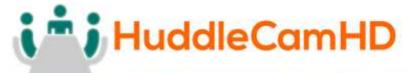

# HuddleCamHD 3x

**INSTALLATION & OPERATION MANUAL** 

# USB 2.0 PTZ CAMERA

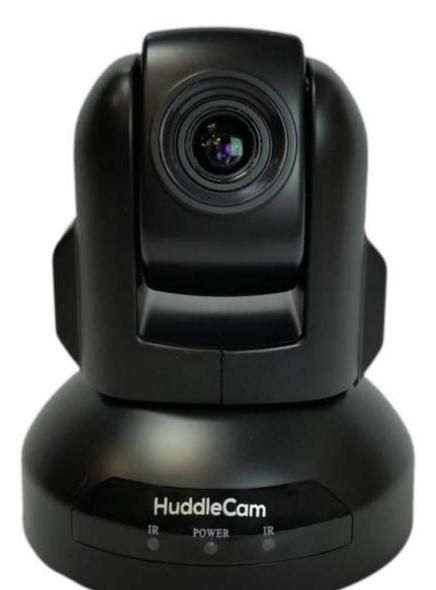

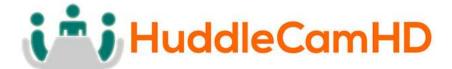

# Precautions.....

# Safety Tips.....

- Please read this manual carefully before using the camera.
- Avoid damage from stress, violent vibration or liquid intrusion during transportation, storage or installation.
- Take care of the camera during installation to prevent damage to the camera case, ports, lens or PTZ mechanism.
- Do not apply excessive voltage. (Use only the specified voltage.) Otherwise, you may experience electrical shock.
- Keep the camera away from strong electromagnetic sources.
- Do not aim the camera at bright light sources (e.g. bright lights, the sun, etc.) for extended periods of time.
- Do not clean the camera with any active chemicals or corrosive detergents.
- Do not disassemble the camera or any of the camera's components. If problems arise, please contact your authorized dealer.
- After long term operation, moving components can wear down. Contact your authorized dealer for repair.

# In the Box.....

### Supplied Equipment.....

- 3x Zoom USB 2.0 HD Video Conference Camera (1)
- 12V/2.0A DC Power Adapter (1)
- Tripod Mounting System (1)
- USB 2.0 A-A cable (3m)
- RS-232C Serial Control cable
- RS-232C to RS-485 adaptor cable
- IR Remote Controller
- User Manual (1)

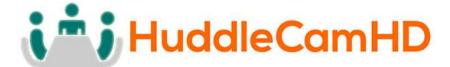

# Physical Description.....

# 1. Front View.....

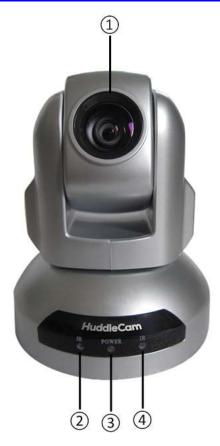

#### 1. Lens

#### 2. IR Receiver

To receive IR remote controller signal.

#### 3. Power LED

Blue LED lights when unit is powered, LED is dark for Stand-By status.

#### 4. IR Receiver

To receive IR remote controller signal.

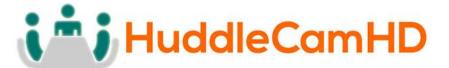

### 2. Rear View.....

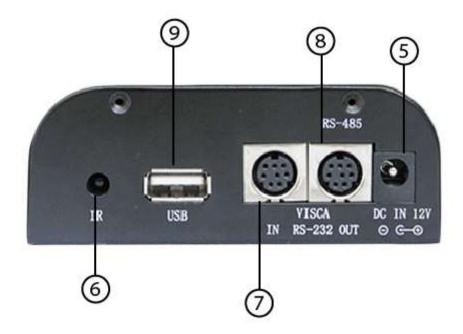

#### 5. DC IN 12V Socket

Only use the Power Adapter supplied with this camera.

#### 6. IR Receiver

To receive IR remote controller signals.

#### 7. VISCA IN Port

For hard wired remote control from a 3<sup>rd</sup> party PC, joystick, etc...

#### 8. VISCA Out Port/RS485

Used for daisy chaining multiple cameras for RS-232 RS-485 control.

#### 9. USB 2.0 Interface

For connection to PC (USB 2.0 port. Will also function in a USB 3.0 port as USB 2.0 device).

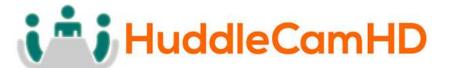

# 3. Bottom View.....

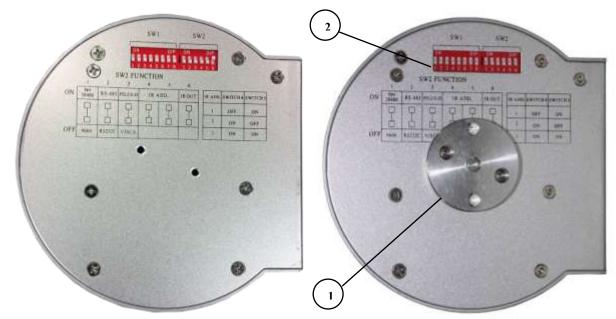

# 1. Tripod

Will accept 1/4-20 bolt from 3<sup>rd</sup> party tripod, wall or ceiling mount using included tripod adapter.

# 2. Dip-Switches

Used for selecting serial and IR communications settings.

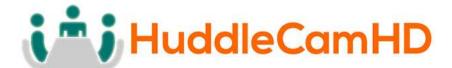

#### 4. Dip-Switch Settings.....

Note: When changing Dip-Switch settings, make all changes with camera powered off.

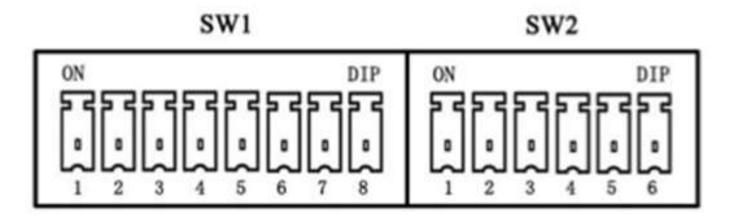

SW1: Used for setting RS232 address.

|         | SW1 Switch State 1-7, (8 for stand-by) |       |       |       |       |       |       |
|---------|----------------------------------------|-------|-------|-------|-------|-------|-------|
| Address | DIP-1                                  | DIP-2 | DIP-3 | DIP-4 | DIP-5 | DIP-6 | DIP-7 |
| 1       | ON                                     | OFF   | OFF   | OFF   | OFF   | OFF   | OFF   |
| 2       | OFF                                    | ON    | OFF   | OFF   | OFF   | OFF   | OFF   |
| 3       | OFF                                    | OFF   | ON    | OFF   | OFF   | OFF   | OFF   |
| 4       | OFF                                    | OFF   | OFF   | ON    | OFF   | OFF   | OFF   |
| 5       | OFF                                    | OFF   | OFF   | OFF   | ON    | OFF   | OFF   |
| 6       | OFF                                    | OFF   | OFF   | OFF   | OFF   | ON    | OFF   |
| 7       | OFF                                    | OFF   | OFF   | OFF   | OFF   | OFF   | ON    |

#### Notes:

- 1. Broadcast address: If the Joystick is 255 (all dip switches on), any Camera can be controlled by any address.
- 2. Test Address: If the dome camera address is 0 (all dip switches off), any address code can control the dome camera.

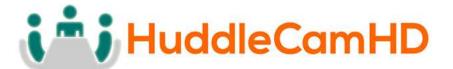

SW2: Used for communication settings.

### SW2 DIP-1,2,3: Baud Rate, Communication Protocol

| Baud Rate | SW2 DIP- | Communication | SW2 DIP- | Communication | SW2 DIP- |
|-----------|----------|---------------|----------|---------------|----------|
|           | 1        | Mode          | 2        | Protocol      | 3        |
| 9600bps   | OFF      | RS-232        | OFF      | VISCA         | OFF      |
|           | (Def)    |               | (Def)    |               | (Def)    |
| 38400bps  | ON       | RS-485        | ON       | PELCO-D       | ON       |

### SW2 DIP-4,5: IR Remote Control Receiving Address Table

|                   | SW2 Switch State (4-5) |           |  |
|-------------------|------------------------|-----------|--|
| IR Remote Address | DIP-4                  | DIP-5     |  |
| 0                 | OFF (Def)              | OFF (Def) |  |
| 1                 | OFF                    | ON        |  |
| 2                 | ON                     | OFF       |  |
| 3                 | ON                     | ON        |  |

### SW2 DIP-6: IR Output

| IR Out   | SW2 DIP-6 |
|----------|-----------|
| Disabled | OFF (Def) |
| Enabled  | ON        |

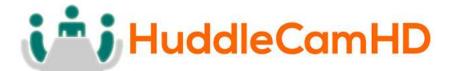

Cable Connection Info.....

VISCA RS-232C - IN Reference.....

### VISCA RS-232C IN

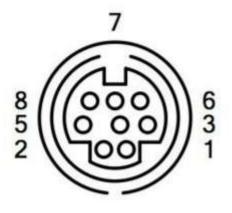

| Pin S/N | Function                      |  |
|---------|-------------------------------|--|
| 1       | DTR IN                        |  |
| 2       | DSR IN                        |  |
| 3       | TXD IN                        |  |
| 4       | GND                           |  |
| 5       | RXD IN                        |  |
| 6       | GND                           |  |
| 7       | IR Commander Signal<br>OUTPUT |  |
| 8       | NO Connection                 |  |

# VISCA RS-232C - Out Reference.....

### VISCA RS-232C OUT

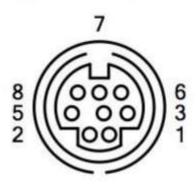

| Di- C/N | Function |          |  |
|---------|----------|----------|--|
| Pin S/N | RS-232   | RS-485   |  |
| 1       | DTR OUT  | TX+      |  |
| 2       | DSR OUT  | TX-      |  |
| 3       | TXD OUT  |          |  |
| 4       | GND      |          |  |
| 5       | RXD OUT  |          |  |
| 6       | GND      |          |  |
| 7       |          | RS-485 - |  |
| 8       |          | RS-485+  |  |

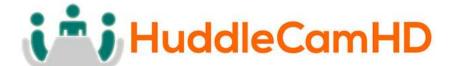

OSD MENU.....

There is no On Screen Display for the HuddlecamHD 3X.

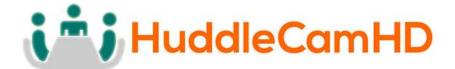

# IR Remote Controller (Note: Some buttons do not operate for all camera models)

#### 1. Reset:

Restarts the camera and restores it to Factory Default settings. (Note: Will delete all memory).

- 2. Camera Selection
  - Select Camera ID: 1, 2 or 3
- 3. Preset Positions
  - 1-9: Preset Positions

Set: Setting Preset Position Clear: Clear Preset Position

Call: Call Preset Position

**Note:** If you want to set (or call) the first preset position to 1, you should press

number key "1", then press

"Set" (or "Call") to set (call) the position.

- 4. Fast Zoom in/out Control Zone
  - +: Zoom in quickly
  - -: Zoom out quickly
- 5. Pan/Tilt Controller
  - Move Up
  - Move Down
  - Move Left
  - Move Right
  - Auto Pan
- 6. Additional Function Zone

Freeze: Image Freeze

BL: Back-light Compensation

WB: White Balance AE: Auto Exposure D Zoom: Digital Zoom

HDMI: Swap to HDMI video output

DVI: Swap to DVI video output

Format: Swap between different formats

7. Power Supply Switch

Switch for turning camera on

(i.e. Stand-By mode vs. Working mode)

8. OSD Menu Zone

Dome OSD: Enter Pan Tilt Zoom OSD menu

Lens OSD: Enter lens OSD menu

- 9. Slow Zoom In/Out Zone
  - +: Zoom in slowly
  - -: Zoom out slowly
- 10. Focus Control Zone

Auto: Turn on auto focus Manual: Turn on manual focus Far: Set focus at farther distance

Near: Set focus at nearer distance

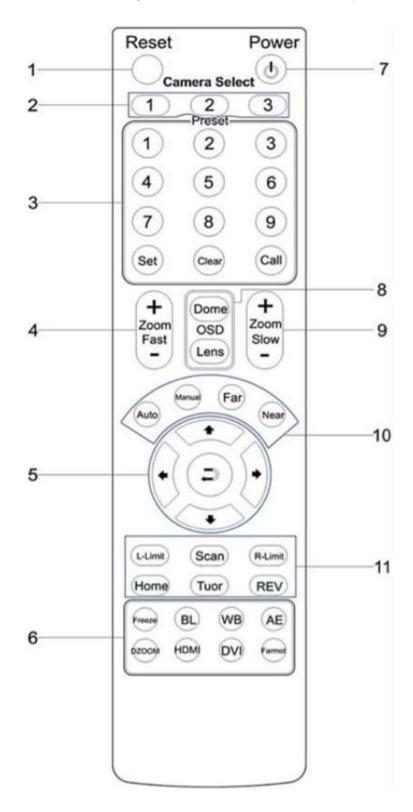

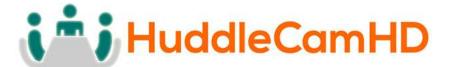

#### 11. Pan/Tilt Function Zone

L-Limit: Set left boundary limit scanning position Scan: Enable Boundary Scanning (Auto Panning) R-Limit: Set right boundary limit scanning position

Home: Go to camera's Home position

Tour: Enable automatic patrol tour of presets Rev: Enable image flip for ceiling mounting

# Connection Instructions.....

- 1. Connect included Power Supply to the camera.
- 2. Wait for camera to come to Home Position.
- 3. Connect included USB 2.0 cable to camera and USB 2.0 port of PC.
- 4. Select and configure camera in your software of choice.

NOTE: Failure to follow this sequence may result in no connection to PC.

# Care Of The Unit.....

Remove dust or dirt on the surface of the lens with a blower (commercially available).

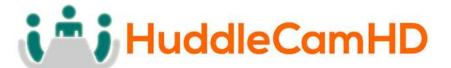

# Installation Instructions.....

Desktop Installation.....

When using the HuddleCam<sup>™</sup> on a desk, Make sure that it will stand level. If you want to use the camera on an incline, make sure the angle is less than 15 degrees to ensure that the camera's pan and tilt mechanism operates normally.

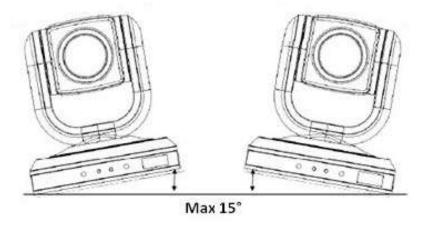

# Tripod Installation.....

When using the HuddleCam $^{\text{\tiny M}}$  with a tripod, screw the tripod to the bottom of the camera. The tripod screw must fit below specifications:

**Note:** Tripod must stand on a level surface.

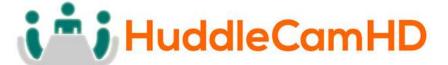

To fix the tripod mount to the bottom of the camera, use the supplied screws to hold it in place.

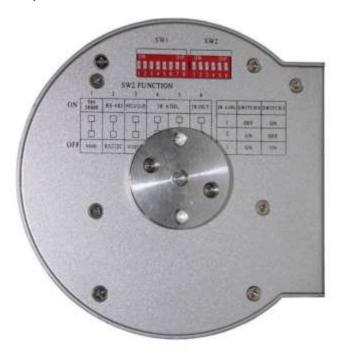

Then screw the tripod to the tripod bracket.

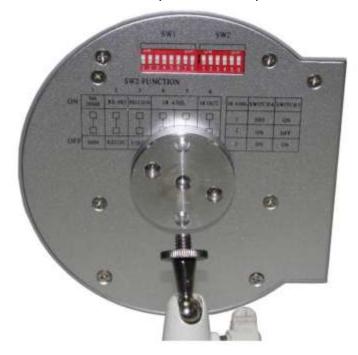

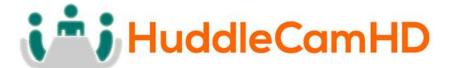

Troubleshooting.....

| Problem                  | Cause                       | Resolution                |
|--------------------------|-----------------------------|---------------------------|
| There is no power to the | Power adapter is            | Check the connections     |
| camera.                  | disconnected from mains     | between the camera,       |
|                          | or from camera.             | power adapter and mains.  |
|                          |                             | If anything is            |
|                          |                             | disconnected, reconnect   |
|                          |                             | it.                       |
|                          |                             |                           |
|                          |                             |                           |
| Camera will not connect  | USB cable is bad.           | Try new USB Cable         |
| to the PC via USB.       | Camera connects             | Connect USB only after    |
|                          | sometimes.                  | camera has completely     |
|                          |                             | booted.                   |
| Carrage                  | AA                          | Bata a Grana di sandha    |
| Camera unable to pan,    | Menu is currently           | Retry after exiting the   |
| tilt, and/or zoom.       | displayed on the screen.    | menu.                     |
|                          | Pan, tilt or zoom range     | Try to pan/tilt/zoom in   |
|                          | limit was reached.          | the other direction.      |
| Remote control not       | The "camera select"         | Choose the correct "IR    |
| working.                 | button on the remote        | select" number to match   |
|                          | control is not set to match | camera settings.          |
|                          | the "IR address" set on     |                           |
|                          | the camera dip switch.      |                           |
| Camera cannot be         | The connection between      | Refer to Cable Connection |
| controlled via VISCA.    | the PC and camera is        | Info section of this      |
|                          | incorrect.                  | manual.                   |
|                          | Commands being sent are     | Refer to VISCA manual.    |
|                          | incorrect.                  |                           |
| The Camera is not        | No response or image        | Disconnect power, and     |
| working at all.          | from camera.                | wait a few minutes, then  |
|                          |                             | connect the power again.  |
|                          |                             | Retry.                    |

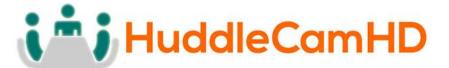

#### Important Notes Regarding USB Connectivity:

USB 3.0 ports are backwards compatible with USB 2.0 devices. USB 2.0 ports are not completely forward compatible with USB 3.0 devices (some USB 3.0 devices will connect to USB 2.0 with limited functionality).

External USB hubs should be avoided (i.e. give the camera its own USB port on the device) as they are not well suited to transmitting HD video reliably.

USB extension systems must be fully compatible with the version of USB that you are using and must utilize an external power supply, when required. Caution: Some "compatible" USB 3.0 extenders do not actually have the full 5Gbps bandwidth required for uncompressed HD video - so check bandwidth specs. Always connect the HuddleCam directly to the device in order to associate the UVC drivers before attempting to use any extension system.

USB 3.0 power saving settings in the device's operating system should be turned off completely for reliable USB 3.0 camera connectivity.

#### **HuddleCam Cameras**

All HuddleCamHD cameras utilize the UVC (USB Video Class) drivers that are built into Windows, Mac OS and Linux to stream HD video to your device via your device's USB port (USB 2.0 or USB 3.0 depending upon HuddleCam model). When your device successfully recognizes the camera, your device will register the HuddleCam as an "imaging device". You can see this in your Windows Device Manager program (type "device manager" into the Windows search tool) as shown in the screenshot, below:

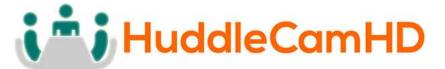

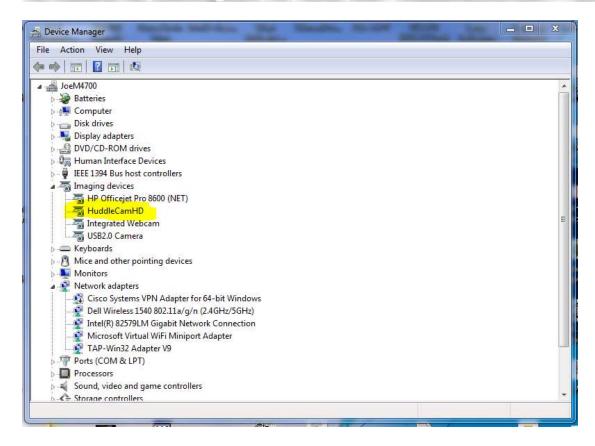

In this example, you can see the HuddleCam model in use connected as a fully functional USB 3.0 device (HuddleCamHD) as well as a USB 2.0 device with limited functionality (USB2.0 Camera).

If your device has not connected to or has not recognized the HuddleCam as an imaging device (in which case, you may see a new "unknown device", "Westbridge" or "CYTFX3" labeled device show up in Device Manager's "Universal Serial Bus Controllers" section rather than in the "Imaging Devices" section), the HuddleCam will not be available to programs that utilize a camera. In this case, try restarting the device and reconnecting the camera via USB (USB 2.0 or USB 3.0 depending upon HuddleCam model).

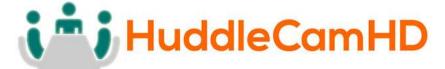

Similarly, you can see a connected device in System Information on a MAC. See screenshot below:

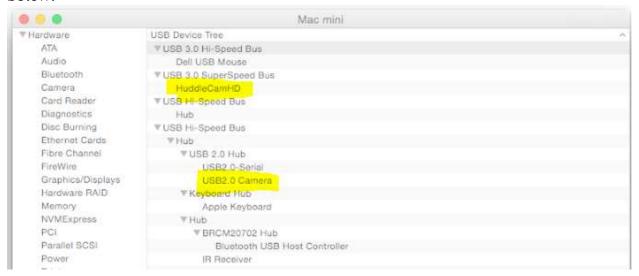

In this example, you can see the HuddleCam model in use connected as a fully functional USB 3.0 device "HuddleCamHD" as well as a "USB2.0 camera" with limited functionality (USB2.0 camera).

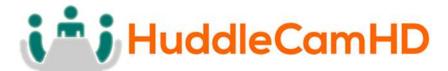

<u>Specs.....</u>

Model Number: HC3X-(xx)-G2

Color (xx): WH=White; BK=Black; SV=Silver

Camera & Lens

• Video CMOS Sensor 1/2.7" CMOS, 2.1 Mega Pixel

• Frame Rate 30fps 1920 x 1080p

• Lens Zoom 3X Optical Zoom f = 3-10mm; F = 1.4

• **Min Lux** 0.5 Lux at F2.0

Horizontal Field of View
Warranty
36° (tele) to 81° (wide)
2 Years parts and labor

Pan/Tilt Movement

• Pan Movement ±360°

• Tilt Rotation Up: 90°, Down: 45°

• **Presets** 64 Presets

**Rear Board Connectors** 

• Video Interface USB 2.0

• Control Signal Interface Mini DIN-8 (VISCA IN, VISCA OUT/RS485)

• Control Signal Config. Dip-Switch Pin 7/TTL Signal

Baud Rate
Power Supply Interface
9600 bps
DC 12V 2A

**Electrical Index** 

• Power Supply Adapter 12V DC 2A

• Input Voltage 12V DC (10.5-14V DC)

Input Power 24W (Max)Working Environment Indoor

**Physical** 

• Material Aluminum, Plastic

• **Dimensions** 4.88"W x 5.5"H x 4.75"D [6"H w/ Tilt Up]

(124mm x 139mm x 120mm [152mmH w/ Tilt Up])

• Weight 1.66 lbs (0.75 kg)

• Box Dimensions 8.75" x 8.88" x 7" (222mm x 225mm x 178mm)

• **Boxed Weight** 3.66 lbs (1.66 kg)

• Color Black, White, \*Silver (\*Special Order)

• Operating Temperature  $32^{\circ}F$  to +  $113^{\circ}F$  ( $0^{\circ}C$  to + $45^{\circ}C$ )

• Storage Temperature -14°F to 140°F (-10°C +60°C)

• Working Environment Indoor only

Ver 1.2 6/15